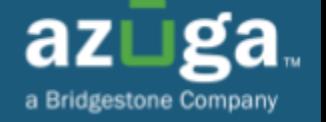

# AFM Release Notes - What's New on v5.9 (Android & iOS)

February, 2024

### **Latest update offers improvements, bug fixes, and better performance**

## **New Features:**

- The Driver module has been introduced to AFM, accessible within the Dashboard >> Admin module. This empowers admins to efficiently manage driver-related tasks, such as viewing, creating, editing, and deactivating drivers directly from AFM, aligning with the functionality available on the web.
- Breadcrumb Play has been newly introduced, located within the Dashboard >> Breadcrumb module. This enables admins to playback vehicle routes dynamically on a map, offering controls such as Play, Pause, Stop, Forward, Backward, and Play speed adjustments, providing an intuitive mapping experience.
- Now, users can effortlessly view "PTO Started" events in AFM, bridging the feature gap between web and mobile applications. Enjoy improved convenience and accessibility for seamless PTO event viewing across all platforms.

## **New Features:**

**The Driver module has been introduced to AFM, accessible within the Dashboard >> Admin module. This empowers admins to efficiently manage driver-related tasks, such as viewing, creating, editing, and deactivating drivers directly from AFM, aligning with the functionality available on the web**

Expanding the reach of our Admin module to AFM, we have recently introduced the Driver module. Previously exclusive to web applications, the Driver module is now accessible via AFM and can be found within the **Dashboard** >> **Admin** module.

This means users can create a new driver using the same process as they would on the web. Additionally, they can view, edit any driver information, and deactivate drivers directly on AFM, streamlining the process for increased efficiency.

Driver information is now categorized into "Basic", "Work", and "Additional Info". In cases where no details are available for a driver field, "N/A" will be displayed. While the "Basic" and "Work" tabs are visible by default within the Driver screen, access to the "Additional Info" tab is controlled by the "**Show additional driver information**" privilege in the web application.

To enable this privilege in Classic Fleet, navigate to **Admin** >> **Config** >> **Web** >> **General** >> **Show additional driver information**.

Editing or deactivating drivers in AFM can be done in three ways:

- 1. Using the three-dot menu located on the driver tile.
- 2. Swiping left or right on individual driver tiles to initiate the process.
- 3. Accessing the drill-down view, where "Edit Driver" and "Deactivate" options are prominently positioned at the top of the screen.

#### **Access Control**:

- The ability to view, add, edit, and deactivate a driver is governed by the Driver's "View," "Edit." "Create," and "Deactivate" privileges on the web. These are the same privileges that control access on the web app.
- These privileges can be enabled by navigating to **Admin** >> **Roles** >> **Add/Edit Role** >> **Admin tab** >> **Drivers**. Tick the boxes for "**View**", "**Edit**", "**Create**", and "**Deactivate**" to grant permissions.

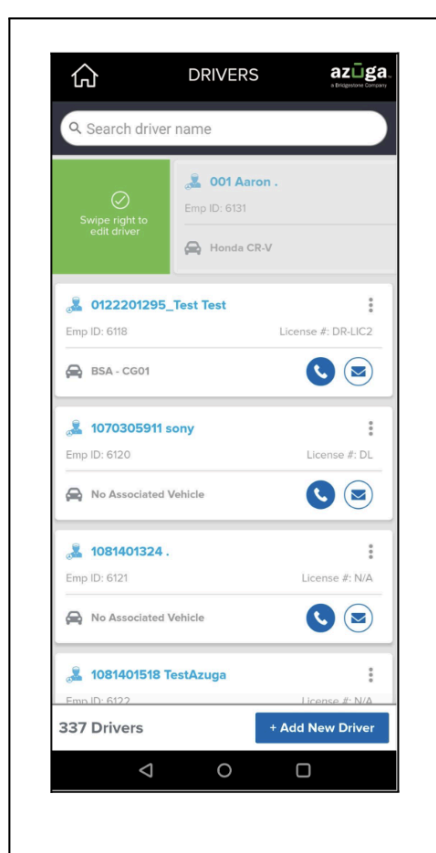

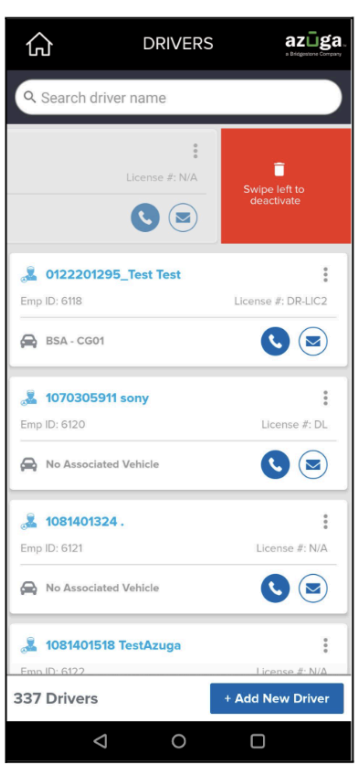

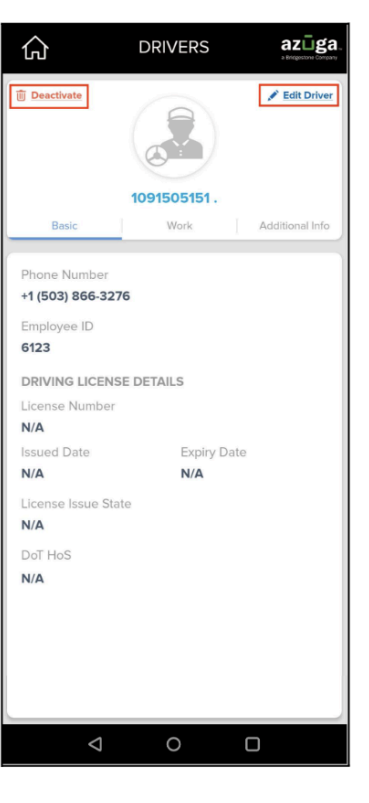

Swipe Right to Edit Driver

Swipe Left to Deactivate Driver

Edit/Deactivate from drill-down view

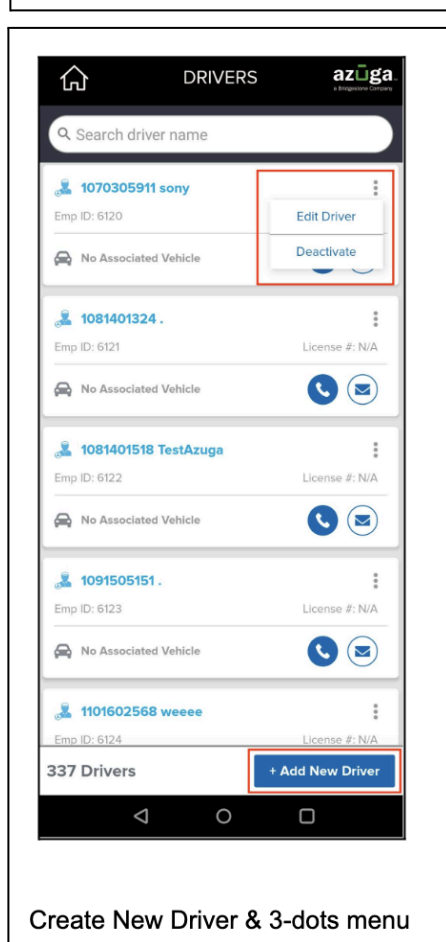

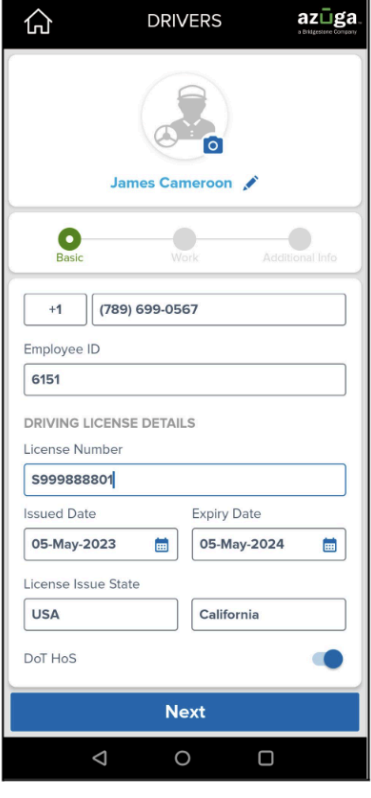

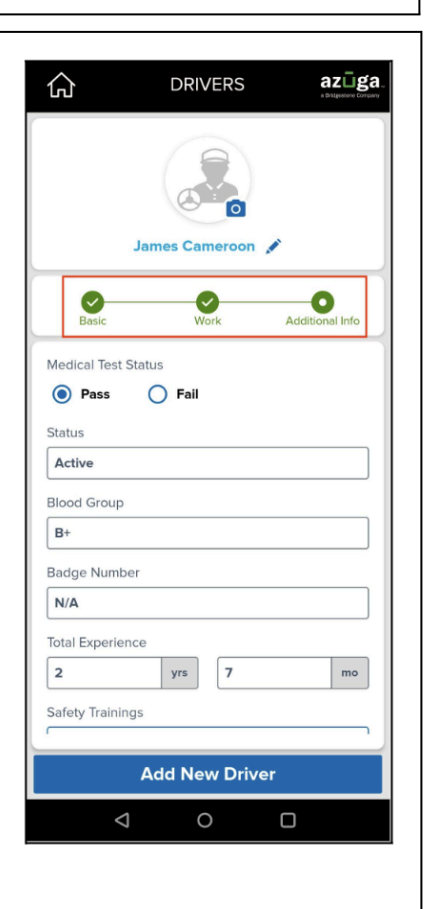

Adding Driver's Basic info.

Adding Driver's Additional info.

*Note: This new feature has been implemented on both Android and iOS.*

**Breadcrumb Play has been newly introduced, located within the Dashboard >> Breadcrumb module. This enables admins to playback vehicle routes dynamically on a map, offering controls such as Play, Pause, Stop, Forward, Backward, and Play speed adjustments, providing an intuitive mapping experience**

The AFM now features a newly added Breadcrumb Play accessible via **Dashboard** >> **Breadcrumb** module, allowing users to playback vehicle routes. This feature enables users to visualize and interact with routes dynamically on a map, offering controls such as Play, Pause, Stop, Forward, Backward and Play speed adjustments.

Upon hitting the Play button, the playback slider activates. Users can observe the pointer moving, representing the routes on the map. They have the flexibility to control playback speed, move forward or backward by a few points within the route, or utilize the slider for finer control, enabling them to review different segments of the path.

The Stop button resets playback to the route's origin. Subsequently tapping the Play button restarts playback from the starting point of the route.

#### **Access Control**:

● The Breadcrumb Play feature is managed through a privilege in Classic Fleet and can be enabled by navigating to **Admin** >> **Config** >> **Web** >> **General** >> **Show Breadcrumb Play Options**.

This feature enhances route analysis by effectively monitoring vehicle routes and events as they occur, aiding in decision-making, and offering an intuitive and interactive mapping experience.

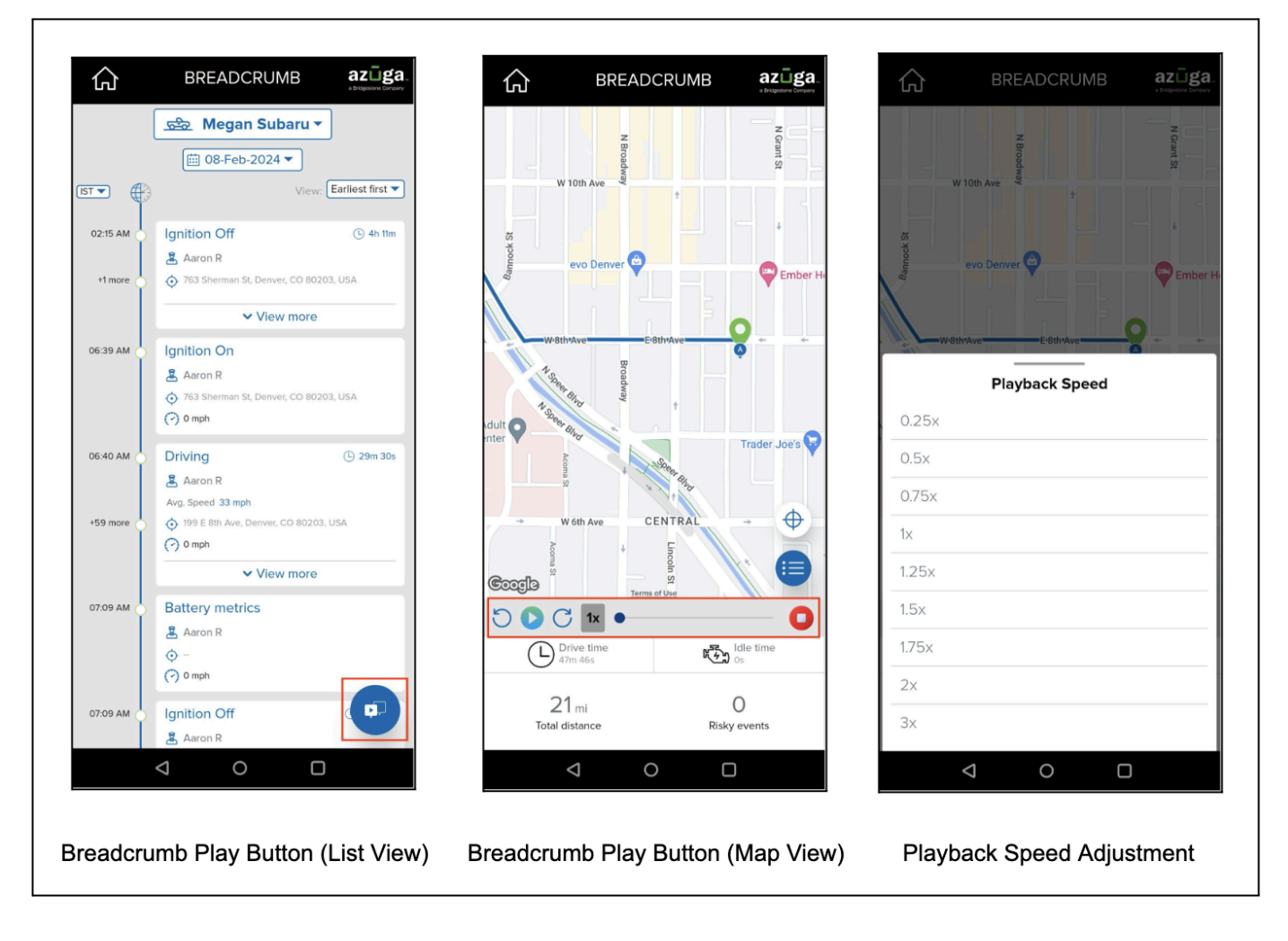

*Note: This new feature has been implemented on both Android and iOS.*

#### **Now, users can effortlessly view "PTO Started" events in AFM, bridging the feature gap between web and mobile applications. Enjoy improved convenience and accessibility for seamless PTO event viewing across all platforms**

We have implemented support for "PTO Started" events in AFM. Previously, such events were only supported on the web application. To address this feature gap on mobile devices, we have integrated support for displaying these events in AFM as well. This enhancement applies to all existing and new accounts utilizing Azuga AI SafetyCams and data loggers.

With this feature gap addressed, users will now experience enhanced convenience and accessibility, as they can seamlessly view PTO events on both the web application and AFM, ensuring a comprehensive monitoring experience.

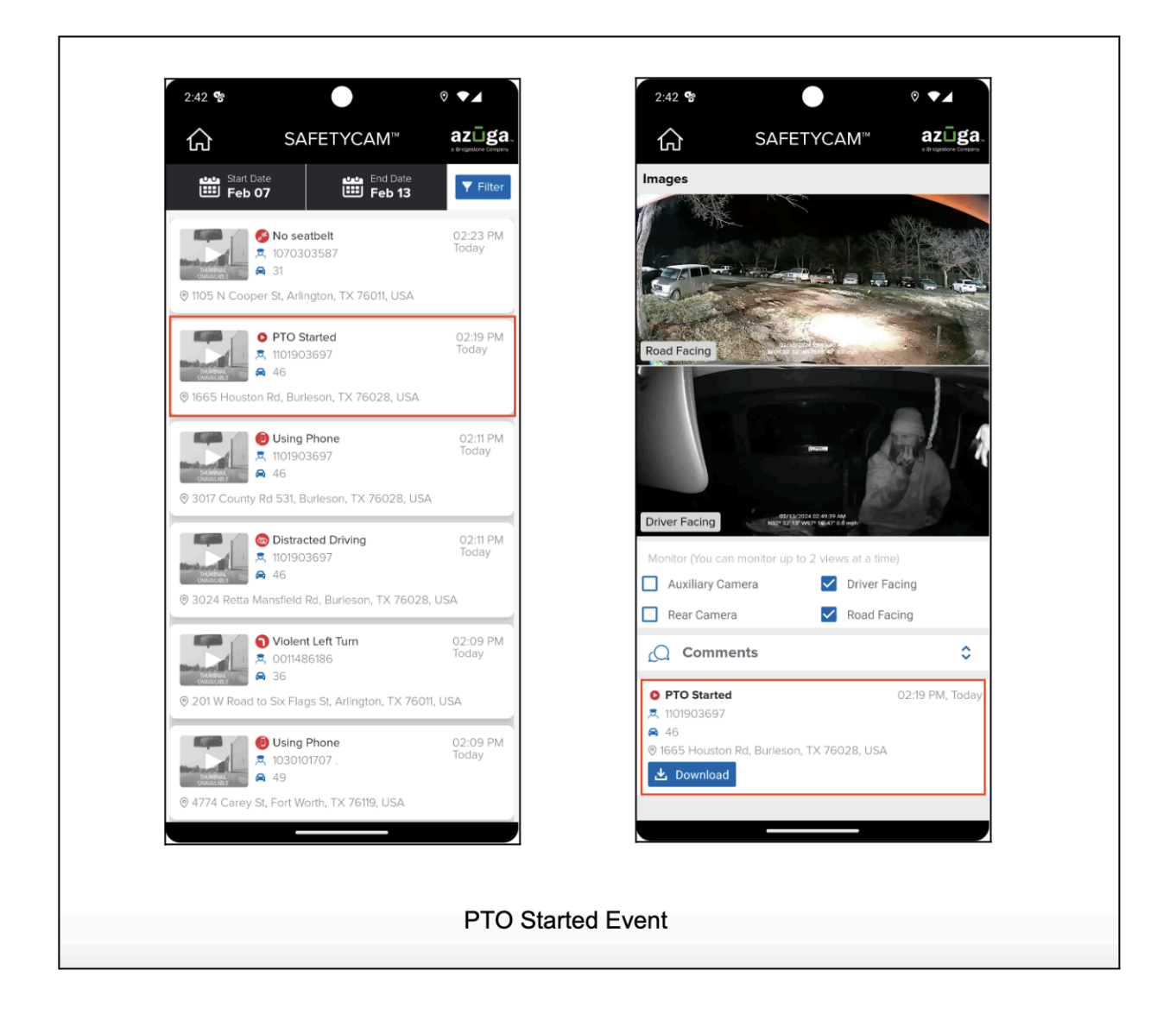

*Note: This new feature has been implemented on both Android and iOS.*